## 資料1「階級の幅が自由に変えられるソフト」

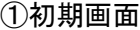

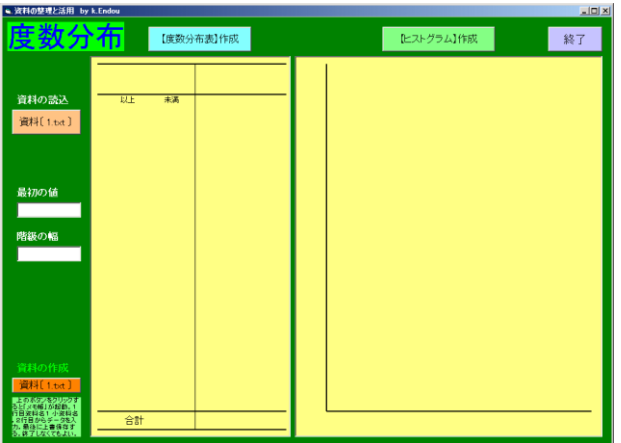

②「資料の作成」をクリックする。

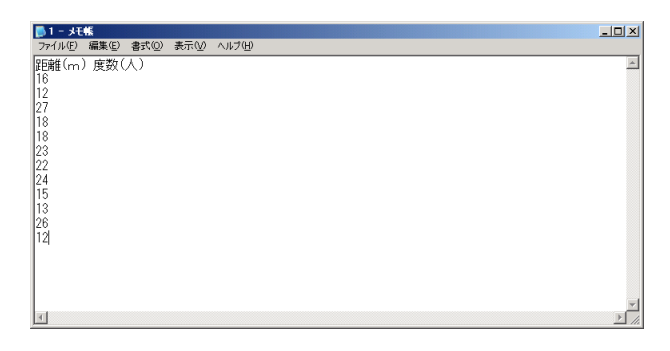

「メモ帳」が起動する。1行目に表題, 2行目 からデータを入力し,上書き保存をする。

③「資料の読込」をクリックし,「最初の値」「階 級の幅」を入力し,「【度数分布表】作成」をク リックする。

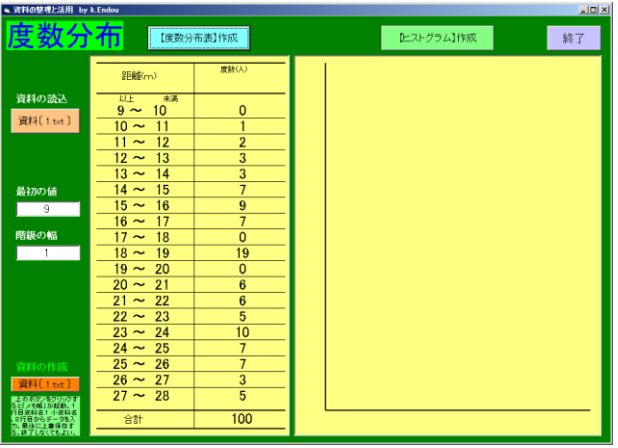

④「【ヒストグラム】作成」をクリックする。 階級の幅3の場合

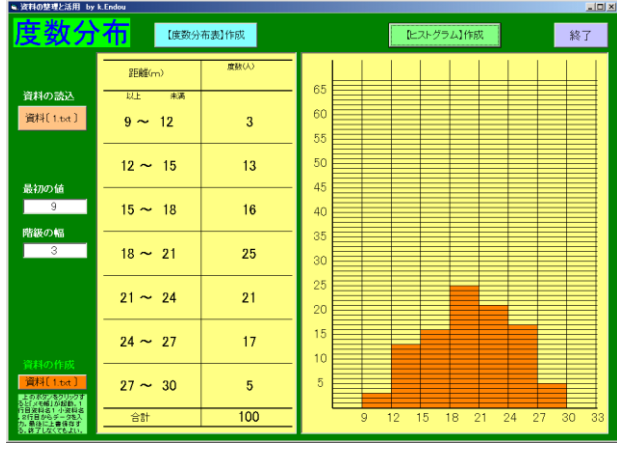

## 階級の幅2の場合

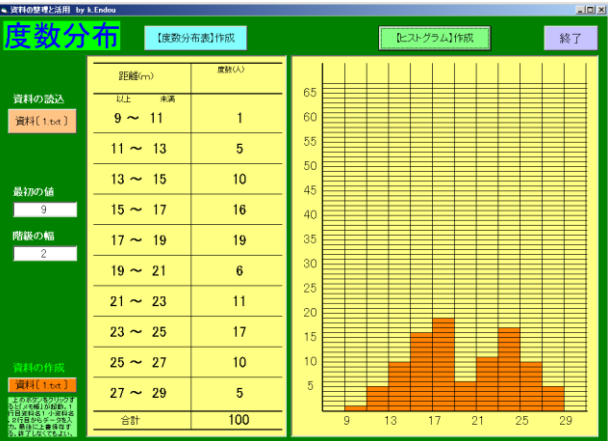

## 階級の幅1の場合

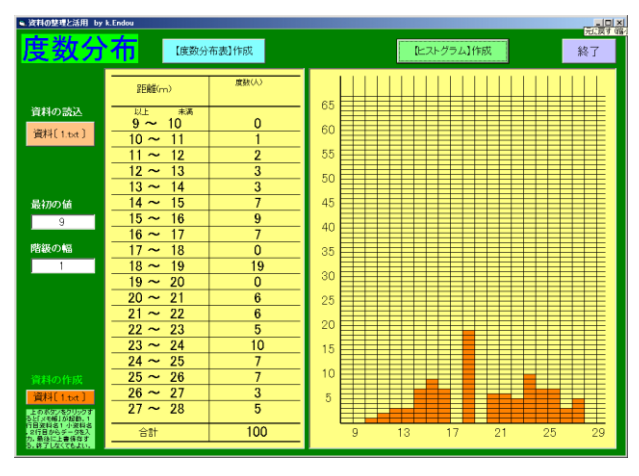

※「階級の幅」をいろいろと変えた場合の度数 分布表とヒストグラムが即座に作成できる。

## 資料2「度数分布表やヒストグラムなどが瞬時に表示できるソフト」

①初期画面

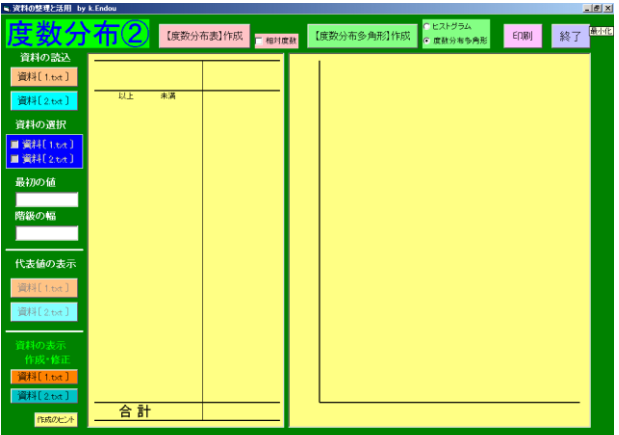

②「資料の作成」をクリックする。

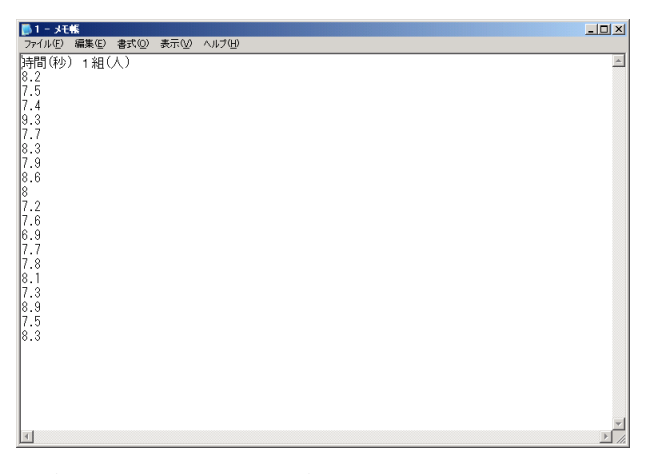

資料1と同じ手順で資料2も作る。

③「資料の読込」をクリックし,「最初の値」「階 級の幅」を確認後,「【度数分布表】作成」をク リックする。

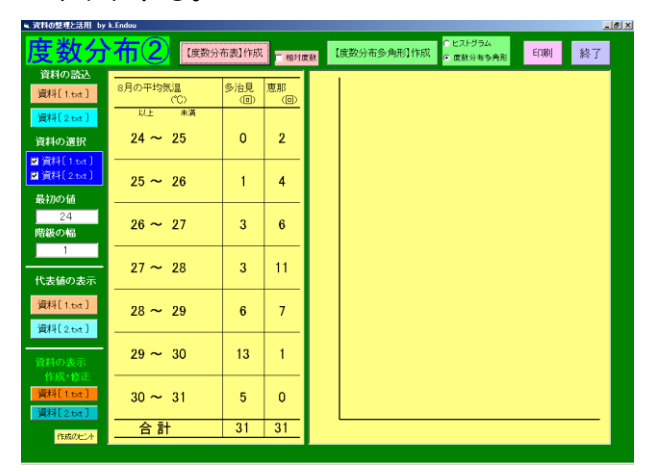

④「【度数分布多角形】の作成」をクリックする。

| $-0$<br>■ 資料の整理と活用 by k.Endou |                 |                                |                |                                                         |
|-------------------------------|-----------------|--------------------------------|----------------|---------------------------------------------------------|
| 度数分布                          |                 | 【度数分布表】作成                      | 一 相対度数         | ●ヒストグラム<br>【度数分布多角形】作成<br><b>ED图</b><br>終了<br>○ 度数分布多角形 |
| 資料の読込<br>資料[1.bd]             | 8月の平均気温         | 多治見                            | 恵那             | $\mathbb{P}_6$<br>晶                                     |
| 資料[2.bd]                      | CC)<br>未満<br>以上 | $\textcircled{\scriptsize{1}}$ | (回)            | 15<br>14                                                |
| 資料の選択                         | $24 \sim 25$    | $\Omega$                       | $\overline{2}$ | 13                                                      |
| <b>国資料〔1.bd〕</b><br>■資料(2.bd) | $25 \sim 26$    | 1                              | 4              | 12<br>11                                                |
| 最初の値<br>24                    |                 |                                |                | 10                                                      |
| 階級の幅<br>$-1$                  | $26 \sim 27$    | 3                              | 6              | 9<br>8                                                  |
| 代表値の表示                        | $27 - 28$       | 3                              | 11             | $\overline{7}$                                          |
| 資料[1.bd]                      | $28 \sim 29$    | 6                              | $\overline{7}$ | 6<br>5                                                  |
| 資料[2.bd]                      |                 |                                |                | 4                                                       |
| 資料の表示<br>作成·修正                | $29 \sim 30$    | 13                             | $\mathbf{1}$   | 3<br>$\overline{2}$                                     |
| 資料[1.bd]                      | $30 \sim 31$    | 5                              | $\mathbf{0}$   | 1                                                       |
| 資料[2.bd]<br>作成のビート            | 合計              | 31                             | 31             | 24<br>26<br>30<br>32 <br>28<br>CC)                      |
|                               |                 |                                |                |                                                         |

⑤「代表値の表示」をクリックすると,代表値が 表示される。

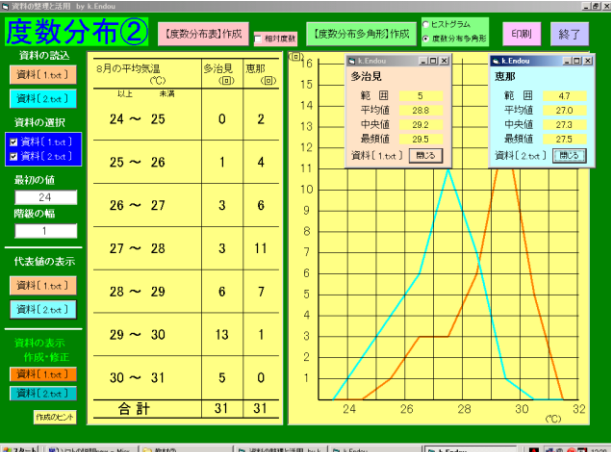

⑥「印刷」機能によりプリントアウトすることや, 相対度数を示すことも可能です。

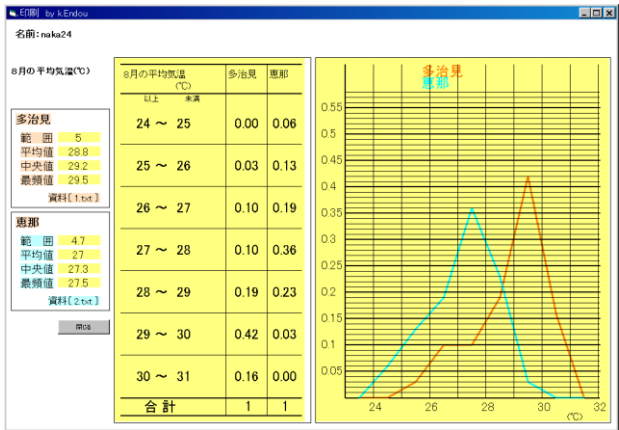